# **From draft to G code**

Workflow for FreeCAD 0.17 by jean-claude.feltes@education.lu Example: front plate

### **1. Draft**

Test drawing:

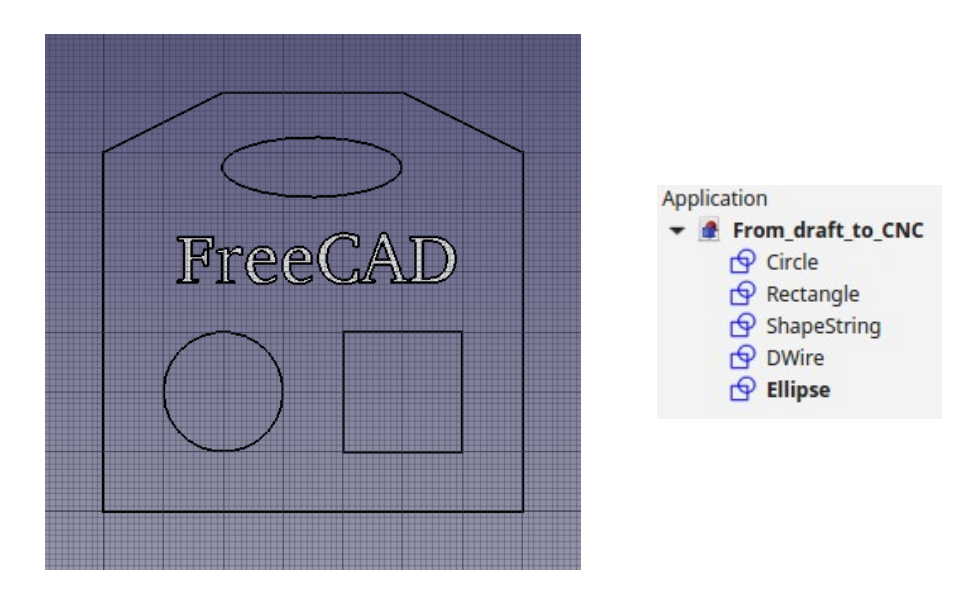

How to do it: Tutorial: [http://www.freecadweb.org/wiki/index.php?title=Draft\\_tutorial](http://www.freecadweb.org/wiki/index.php?title=Draft_tutorial)

# **2. Creating the paths**

# General configuration

• Switch to Path workbench

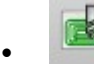

•

**External Following Create a new path object** 

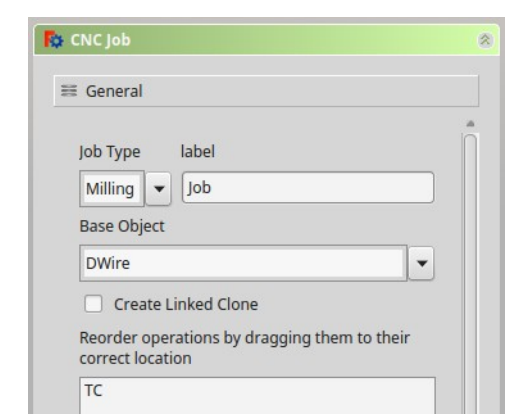

• Set base object to the object that represents the outer boundaries (in our case a Dwire). This will be used for the outer contour path. I had a problem with this in v 0.179088. The contour path could not be created. The problem was solved by upgrading the Dwire to a face.

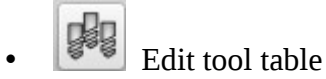

Create new tool e.g. 2mm end mill and add it to the job (with the blue arrow button in the middle)

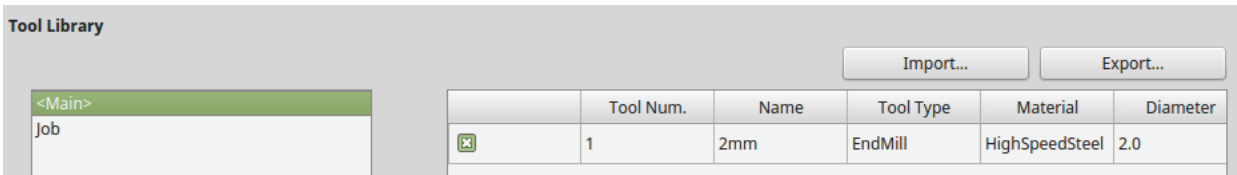

Now the new tool appears in the tree view.

• In the tool properties box, set spindle speed and feed rates

#### Contour path

### • Create **contour path for the base object**.

This does a contour path for the outer boundaries of the object. Set depths and safe heights

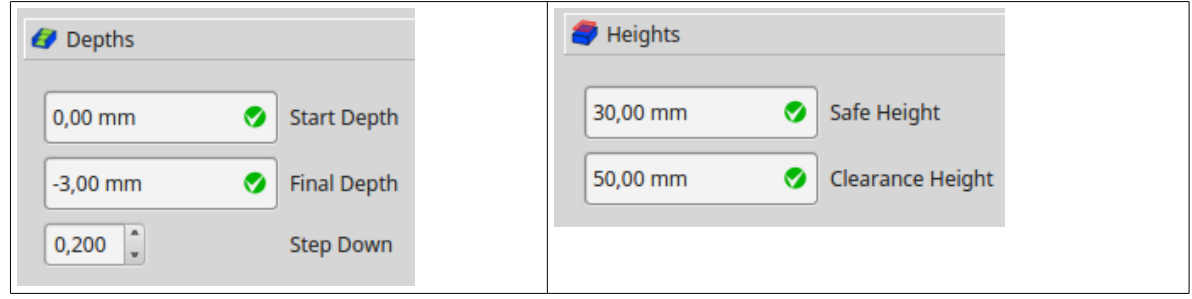

The path can be verified in the orthographic view:

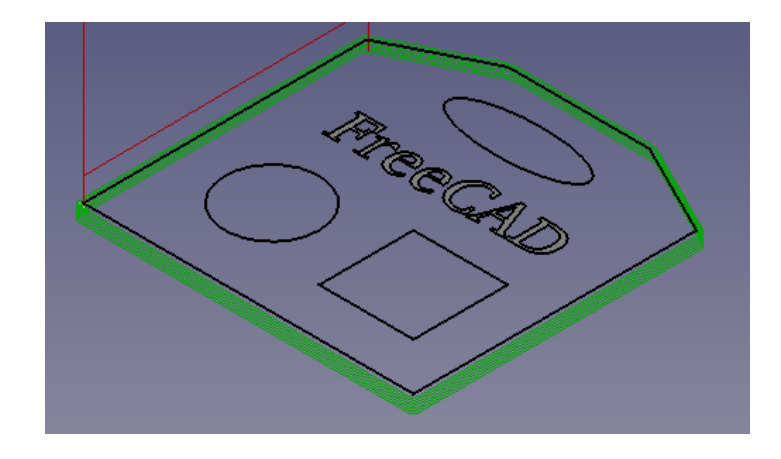

### Path for the rectangular, circular and elliptical holes

• **• Profile based on edges** 

This does the path for any holes in the plate.

Select "Base Geometry"

In the drawing, select the desired elements  $(<\text{Ctrl}\geq\text{LKlick}\geq)$  and press the "add" button.

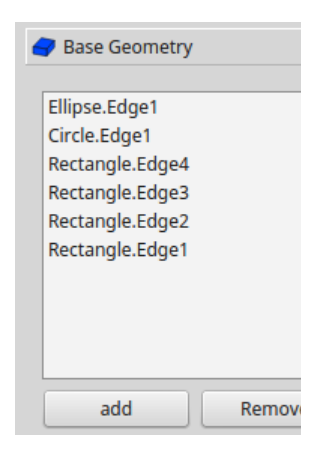

Set Depths and Heights as you have done for the contour path.

# Engraving

Select "Base Geometry"

In the drawing, select the text to engrave and press the "add" button.

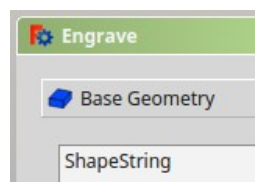

Set the depth of the engraving, (and eventually the safe heights):

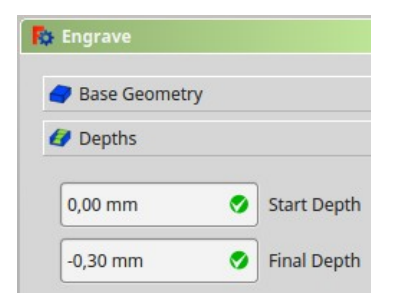

Now we see all paths in the tree view, and in the orthographic view of the drawing:

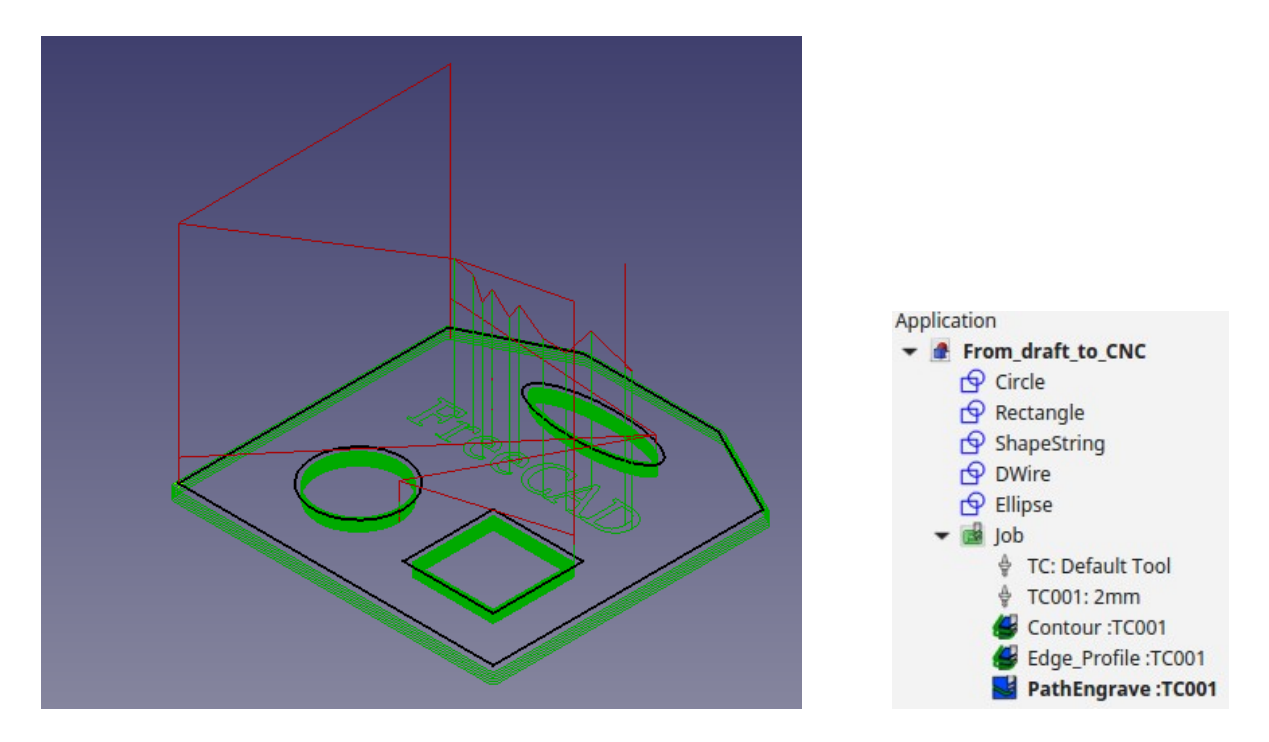

Note: to better see (or even to see at all ) the engraving path, it is a good idea to turn off the visibility of the ShapeString (in the tree view, select and press <Space>).

### **3. Postprocessing the paths**

This creates the G code.

It is a good idea to produce 3 different files for contour, profile and engraving.

In the tree view, select the paths and press the postprocessing button. Save the resulting files. The result is displayed in a text box:

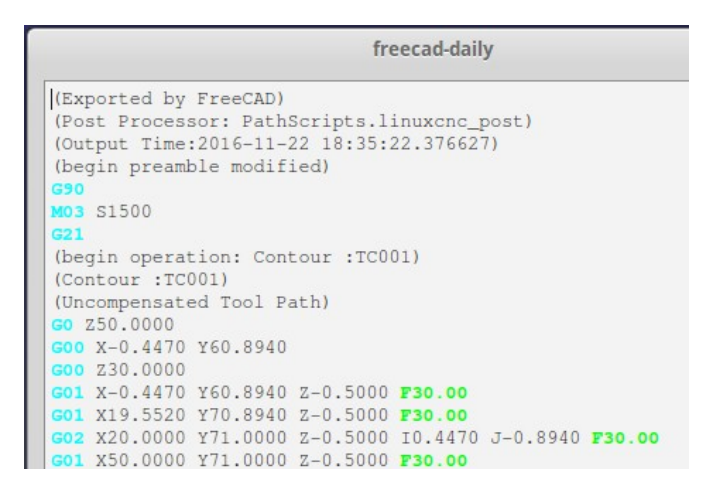

Note: I have slightly adapted the postprocessor script for LinuxCNC, so as to switch on the spindle at the beginning and switch it off at the end. This is done in the PREAMBLE and POSTAMBLE variables. To do this, I have a copy of /usr/lib/freecad-daily/Mod/Path in the folder  $\sim$ / .FreeCAD/Mod/Path that I can modify without changing the original. FreeCAD always looks looks in the home folder first. The script to edit is linuxcnc.py in the PathScript folder.